## **Sådan tilmelder du dig introforløb/brobygning:**

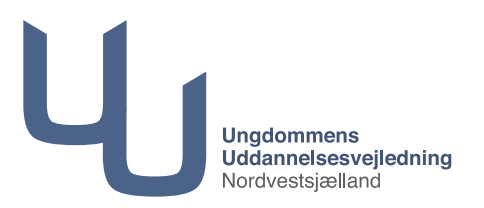

- 1. Log ind på denne side med dit Uni login: **[https://ung.unoung.dk](https://ung.unoung.dk/login/new.html)** (forældre kan logge ind med Nem ID)
- 2. Fra menuen i toppen vælges Brobygning
- 3. Brobygningsbilledet åbner og her skal du klikke på den blå ramme: "Hvis du skal tilmelde dig brobygning/introkursus eller se bekræftede tilmeldinger, skal du klikke her."

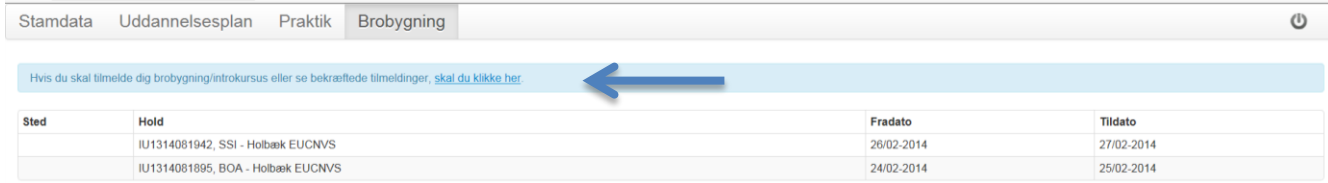

4. Tryk i boksen afgiv ønske på "Klik her for at søge hold"

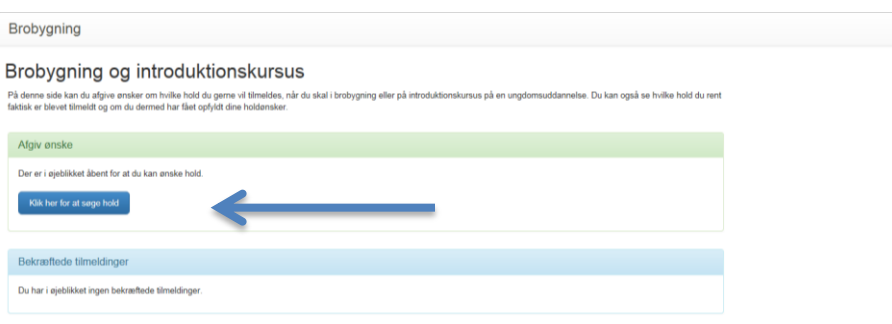

5. Her skal du søge de hold du ønsker at se på brobygningsforløb. Tidsfristen er angivet øverst. Du skal vælge 2 forløb, samt et reservevalg – **dvs. 3 valg i alt.**

Holdbeskrivelsen for dit brobygningsforløb finder du via linket, hvils du klikker på knappen "Gå til holdbeskrivelse"

Du vil også altid kunne finde holdbeskrivelserne på uddannelsesinstitutionens egen hjemmeside. Du vælger hold ved at klikke på dit blå holdnavn:

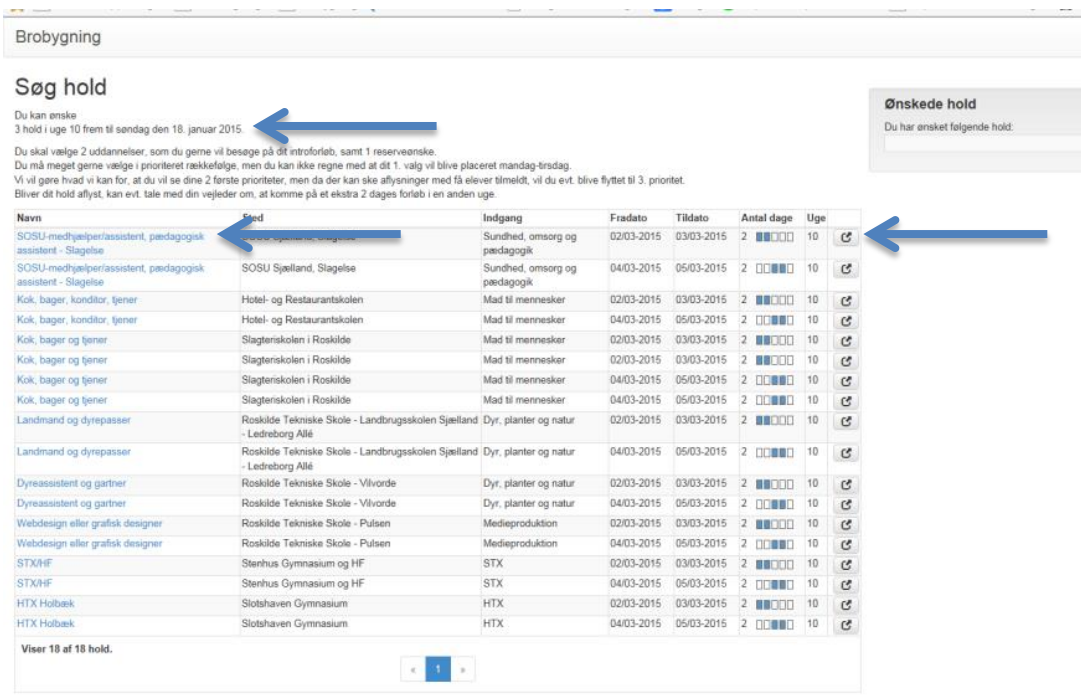

## 6. Holdets informationer åbnes – vælg "Ønsk hold"

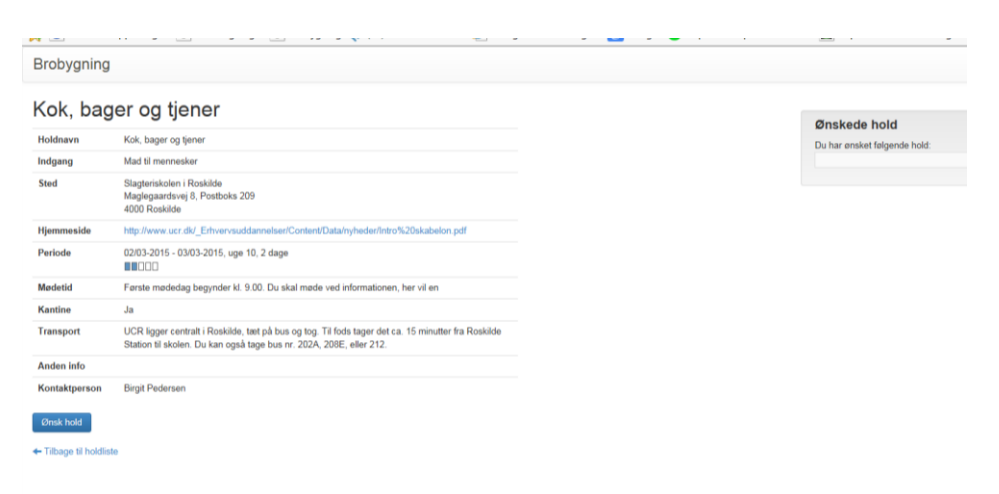

7. Dit ønskede hold er nu tilføjet din liste. Du kan godt efterfølgende bytte om på din prioritering, men kun indtil tilmeldingsfristen for holdet, som står øverst på holdoversigten (se pkt. 5).

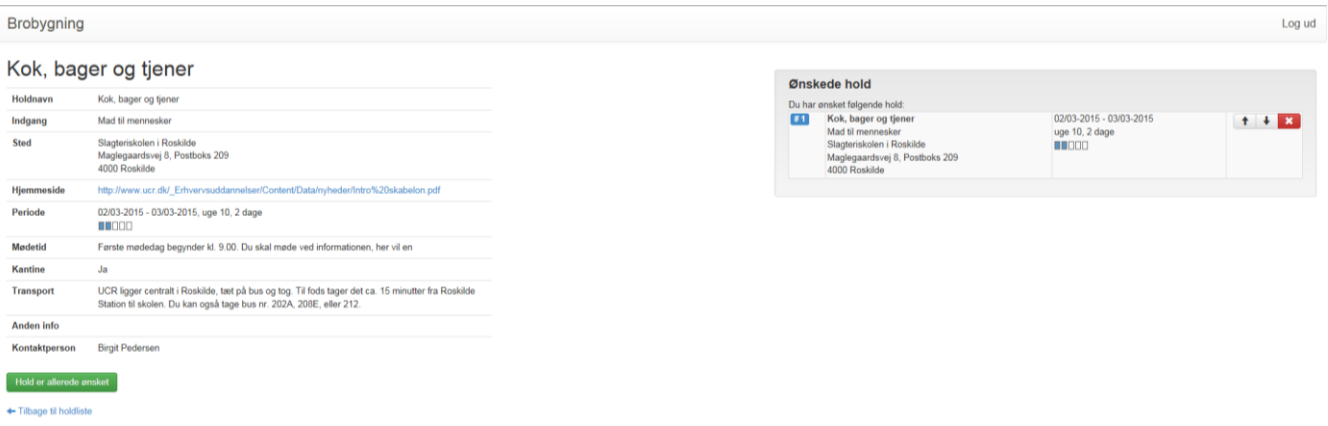

8. Skal du på flere brobygningsforløb i løbet af en uge, kan du ikke være sikker på, at din 1. prioritet nødvendigvis ligger mandag-tirsdag.

Der kan ske flytninger i tilmeldinger, hvis et hold overbookes med tilmeldinger,

så der ikke er plads til alle.

Vi vil forsøge at give alle elever 1. prioritet, men det kan ske at dit 3. valg bruges, hvis der ikke er nok pladser på hold.

Hvis du fortsat rigtig gerne vil se din 2. prioritet, så tal med din vejleder om muligheden for at komme på et ekstra introforløb.